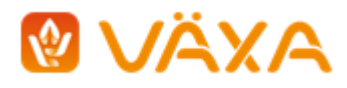

 $59\%$ 

# Hälso- och Behandlingsjournal (H&B) lathund för användare

# Om Hälso- och Behandlingsjournalen

- Journalen kan användas via dator, läsplatta och smartphone.
- Registrering av sjukdom, behandling, medicinering, och signering av utförd behandling/medicinering görs i applikationen Hälso- och Behandlingsjournal, H&B.
- Visning av registrerade observationer och behandlingar görs i MinGård.

#### Inloggning, uppkoppling och synkronisering av data

H&B nås via MinGård under fliken Besättning.

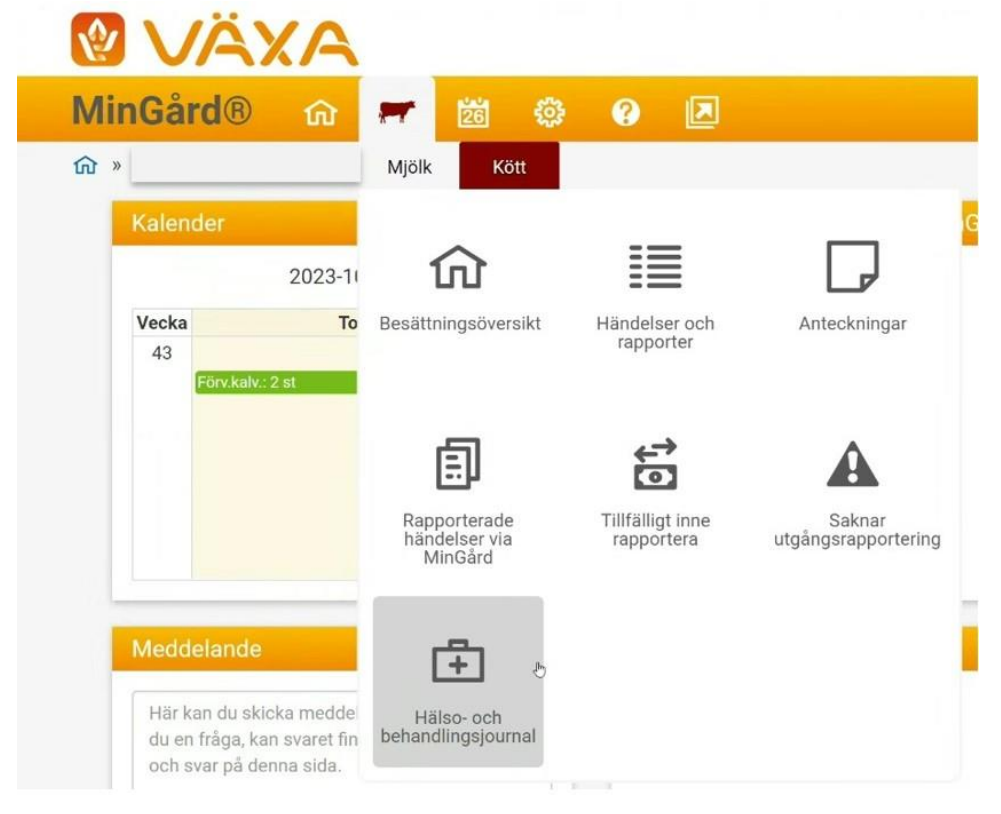

Logga in med din bwa-användaridentitet, samma som används för MinGård.<br>

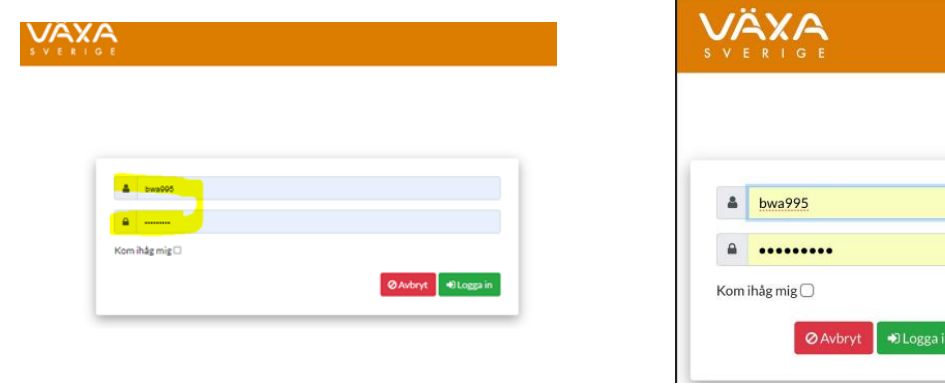

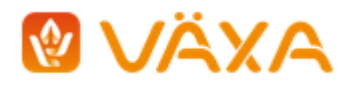

H&B kan användas online (via mobilnät/wifi) eller offline vilket visas nedan.

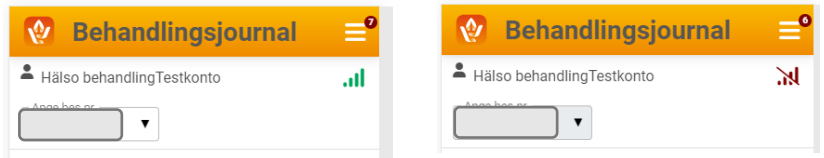

Man behöver vara online initialt för att logga in och för att en aktuell djurlista ska kunna hämtas ner till registreringsfunktionen, sedan kan man vid behov utföra alla registreringar utan uppkoppling.

**För att utförda registreringar ska överföras, sparas och kunna visas i MinGård är det viktigt att man kommer ihåg att synkronisera.** Vid synkronisering behöver man vara online. Innan det gjorts finns registreringarna bara sparade lokalt i den enhet (dator/mobil/platta) som registreringen utförts i \*

H&B påminner om att synkronisering behöver göras genom att en siffra visas vid synkroniseringsknappen när det finns data att synkronisera. Ju högre siffra desto mer att synkronisera.

\* Vid synkronisering hämtas synkroniserade registreringar som gjorts på annan enhet ned till din enhet. Om flera arbetar med H&B i samma besättning med olika enheter bör man tänka på att synkronisera ofta så att ni upprätthåller samma status på datat mellan enheterna.

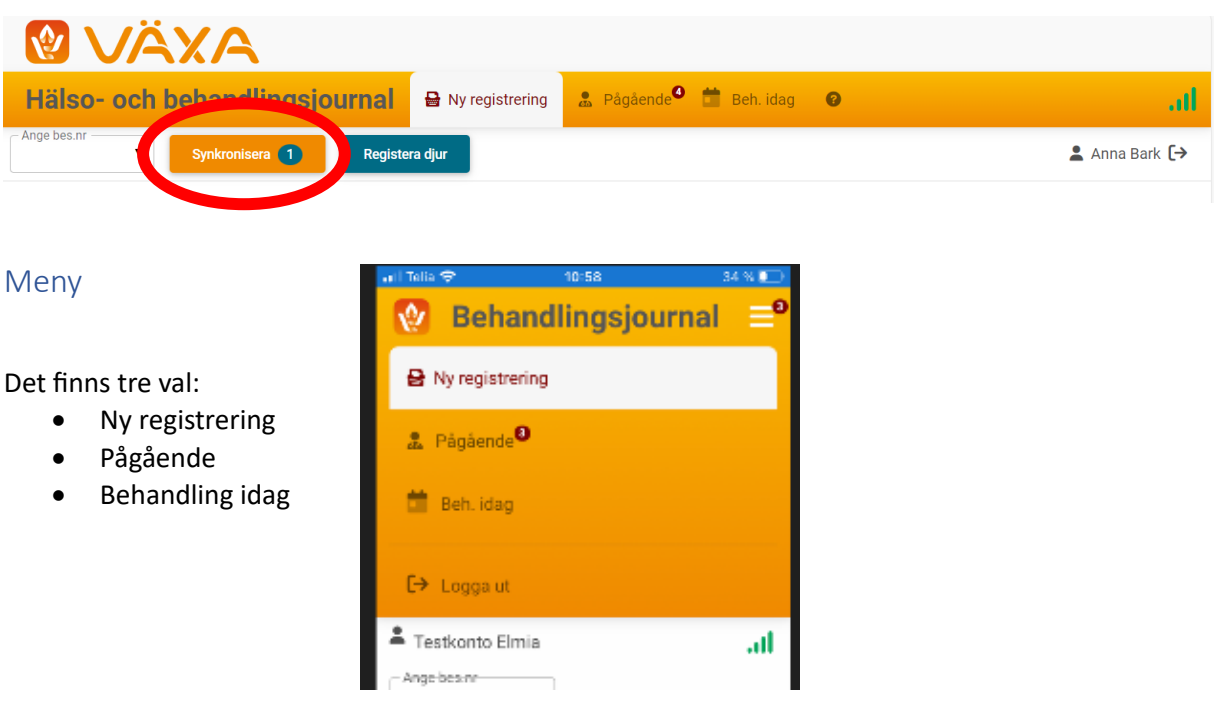

2024-01-22

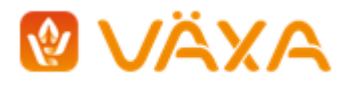

#### Registrering av egen observation, diagnos mm.

Vid start av H&B behöver man vara online så att listan med besättningens djur kan laddas ner. Det går att välja på Individ(er), Grupp eller Avdelning. Grupp eller avdelning hämtas från MinGård och måste vara skapade i MinGård för att kunna väljas, de går inte att skapa i H&B.

När man väljer individ(er) för registrering så kan man scrolla i lista, man kan skriva in siffror i sökrutan och ju fler siffror, ju snävare blir utsökning av individ, samma för grupp och avdelning.

Genom att välja flera individer kan man skapa en tillfällig grupp av djur som ska ha samma åtgärd registrerad, exempelvis vid avmaskning av ett antal djur. Den tillfälliga gruppen existerar bara tills åtgärden är registrerad. Tips! Markera rutan "Signera första behandlingstillfället" vid registrering av läkemedlet så får alla djur i den tillfälliga gruppen sin första behandling signerad direkt.

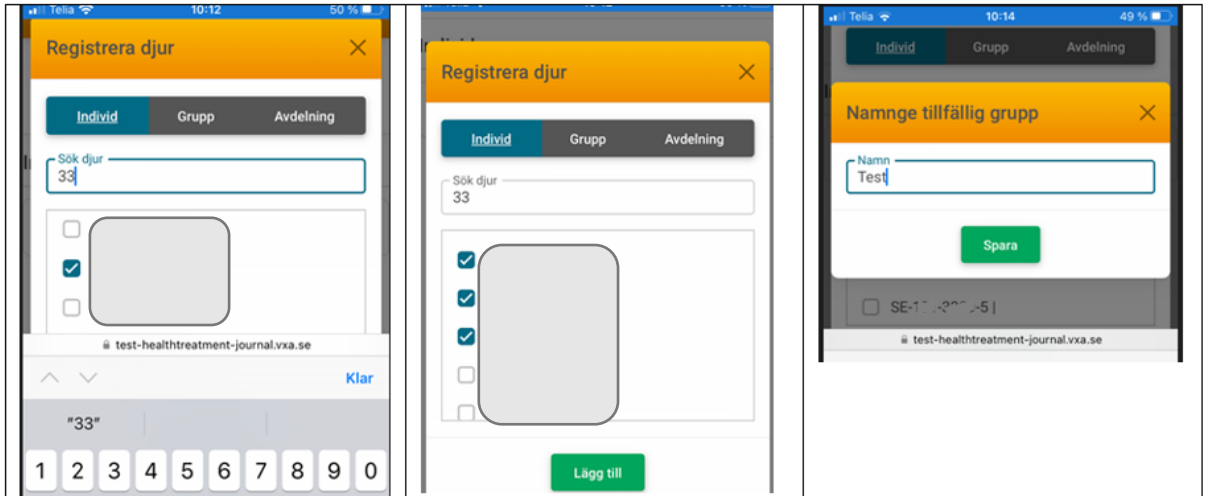

När du valt djur, grupp etc. så välj flik beroende på om du vill registrera en egen observation/symptom eller om du vill registrera en veterinärdiagnos, ev med angivet läkemedel.

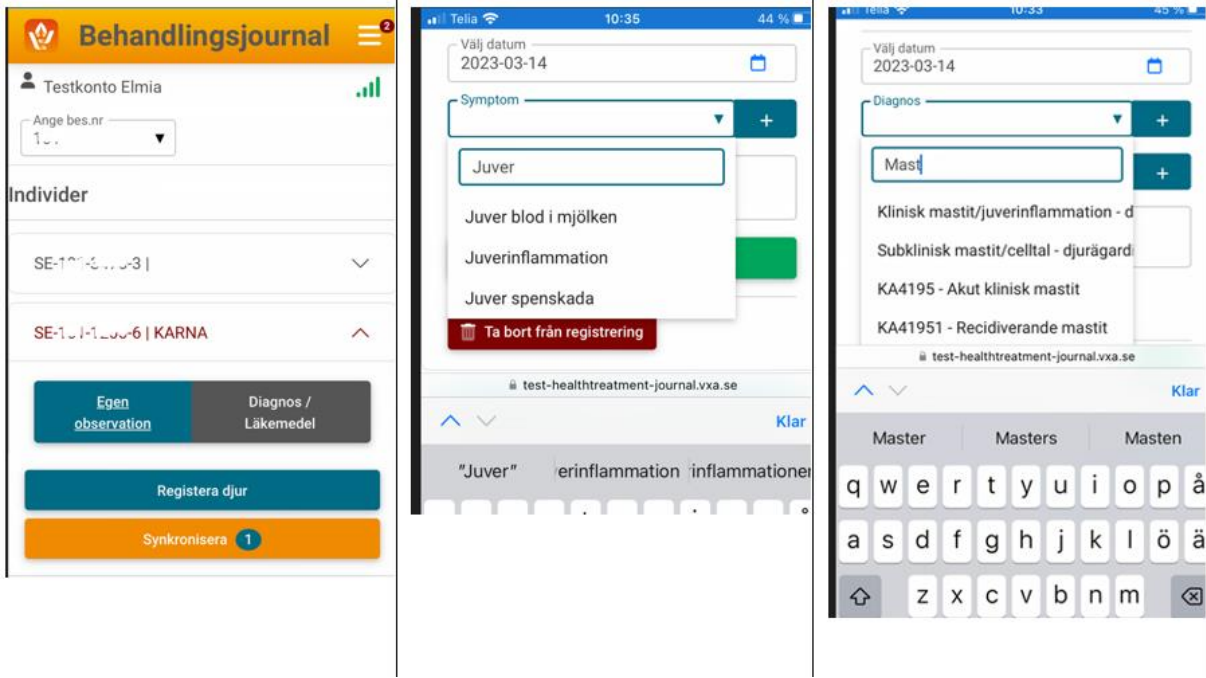

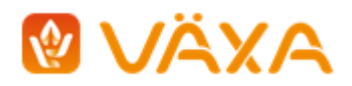

2024-01-22

Datum väljs alltid från kalender och avser diagnos- eller symptom-/åtgärdsdatum. Precis som med individnummer, kan man för symptom, diagnos, läkemedel skriva i respektive ruta och ju mer man skriver in desto snävare blir urvalet och valet enklare.

Plustecknet intill en inregistreringsruta kan användas för att lägga till diagnos, symptom, läkemedel som ej hittas i listan. Likaså kan det användas för att ange namn på veterinär och på behandlare vid signering av utförd behandling: Tryck på plustecknet, fyll i önskad text/namn och tryck på gröna knappen med spara symbol. Tillagda namn på veterinärer och behandlare samt tillagda egna beskrivna diagnoser, symptom och läkemedel sparas och finns tillgängliga i listan vid kommande registreringar.

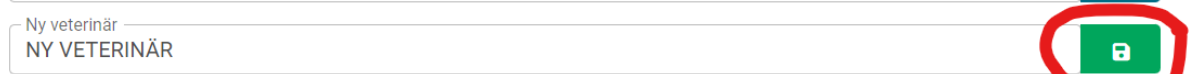

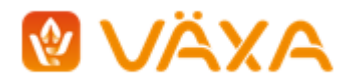

Registrera Läkemedel, signera behandling.

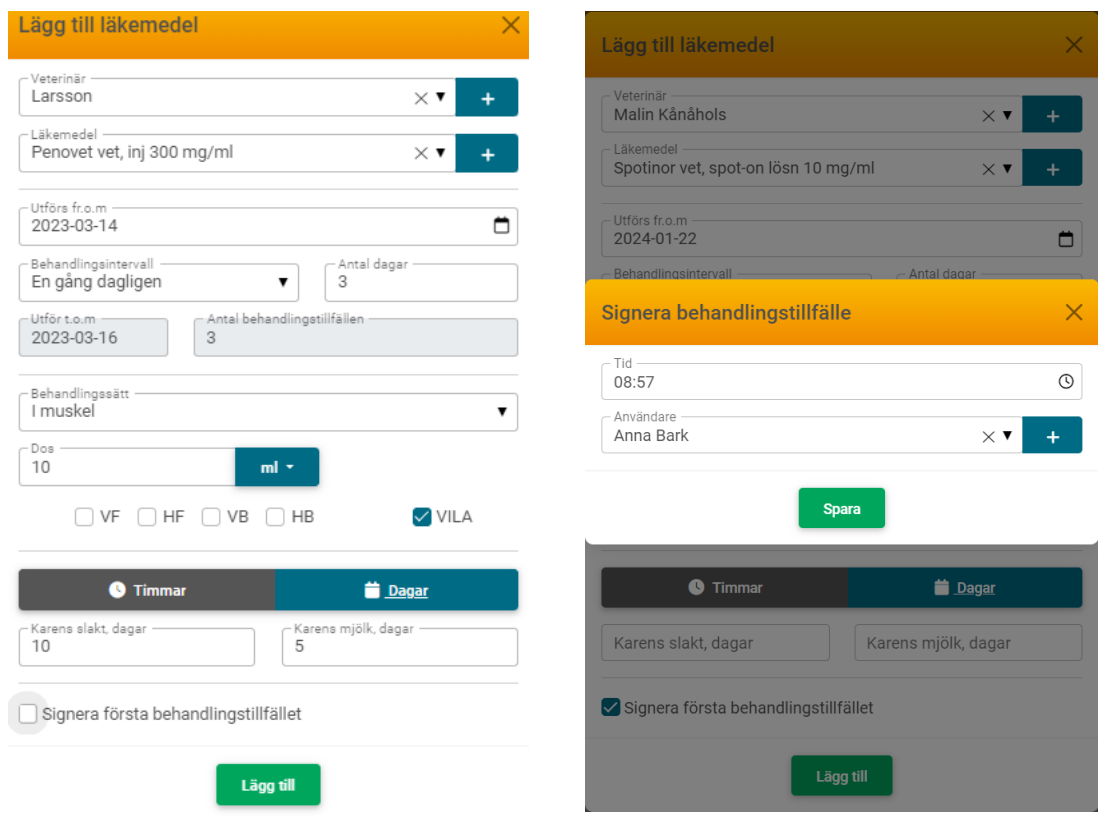

Läkemedel kan sökas fram på samma vis som beskrivet för observation/diagnos – Börja fyll i för snävare urval. Om sökt läkemedel saknas, använd plustecknet. Kom ihåg att spara med disketten!

Välj behandlingssätt, behandlingsintervall, längd, dostyp och dos, ev. karensdagar och markera om det är en VILA-behandling.

Signering görs efter att behandlingen är utförd. Ange tidpunkt för när behandlingen utfördes samt vem som utförde den. Lägg till behandlare med "Plustecknet" så sparas namnet och finns i listan nästa gång. Varje behandlingstillfälle måste signeras för att kunna avsluta en behandling.

KOM IHÅG – Synkronisera ofta för att säkerställa att inga registreringar missas att lagras i databas!

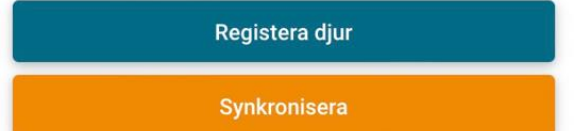

2024-01-22

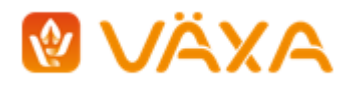

#### Pågående – Beh. idag

Under "Pågående" visas alla djur som har pågående behandling eller observation.

Under Beh. idag visas djur med behandlingar som ska utföras en viss dag. Den innevarande dagens datum är förvalt men går att ändra.

Det visas om en behandling är utförd, dvs signerad eller ej. Signering av utförd behandling sker via knappen "Signera". Efter avslutad behandling/observation anges resultat. Djur som inte längre har pågående behandlingar/observationer visas bara i listan om man har valt "Visa även djur med resultat" och då under 12 timmar från att resultat har registrerats.

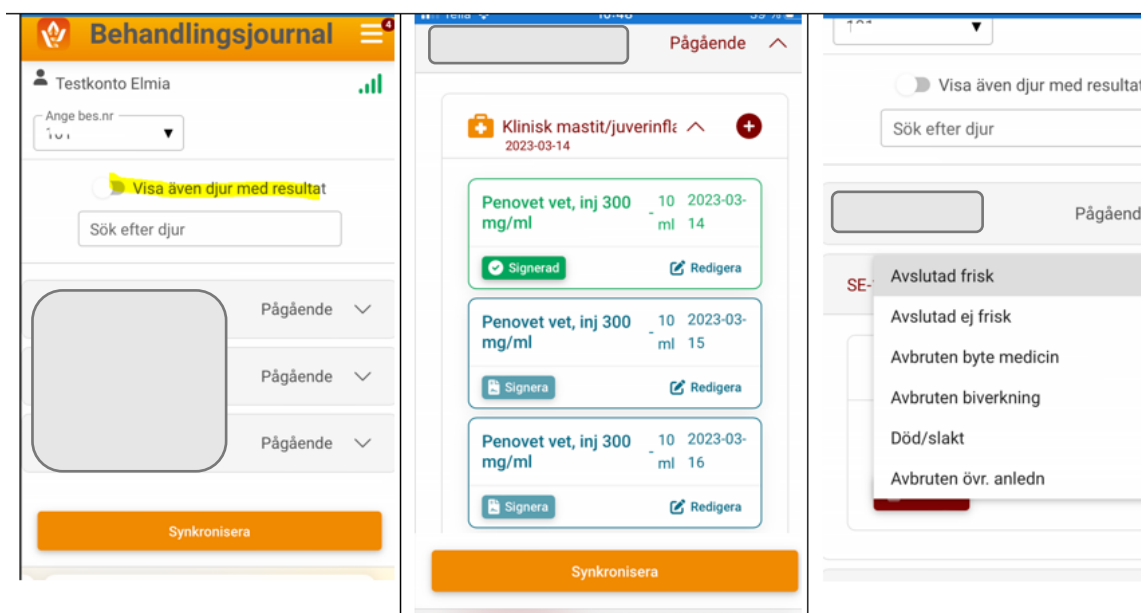

KOM IHÅG – Synkronisera ofta för att säkerställa att inga registreringar missas att lagras i databas!

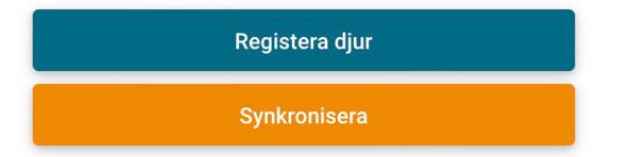

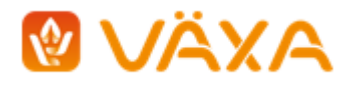

# MinGård – Rapporter, Kalender, Djurkort

Att tänka på: Om man är inne i MinGård medan det görs registreringar och synkroniseringar i H&B behöver man uppdatera sidan i MinGård för att de nya H&B-registreringarna ska synas där. Uppdatera sidan genom att använda webbläsarens refresh-knapp:

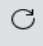

### Rapporter

Under rapporter och händelser finns tre standardrapporter kopplade till registreringar i H&B. Precis som för övriga rapporter i MinGård, finns möjlighet att filtrera, skriva ut dessa rapporter.

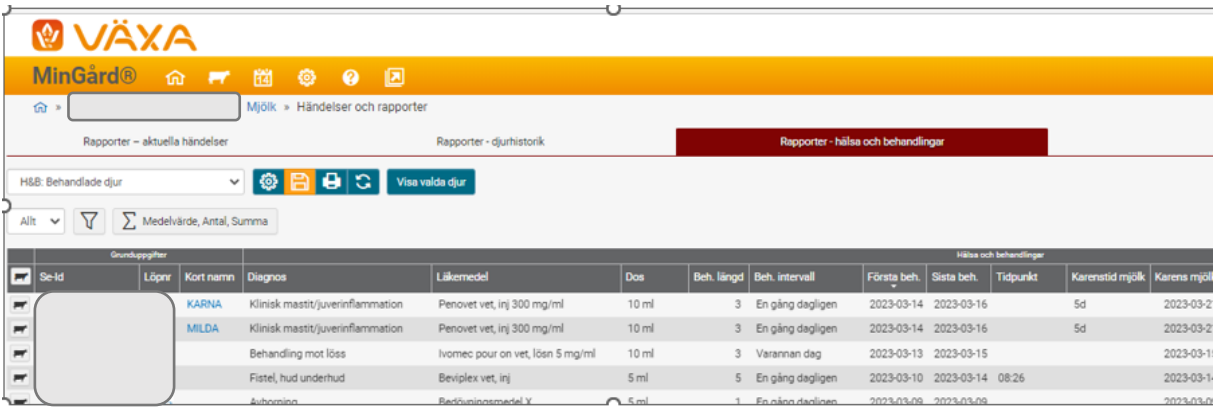

Det finns även möjlighet att designa egna rapporter utifrån H&B-registreringar.

I Rapporter – aktuella händelser finns också en ny standardrapport som listar enbart djur som är under karens.

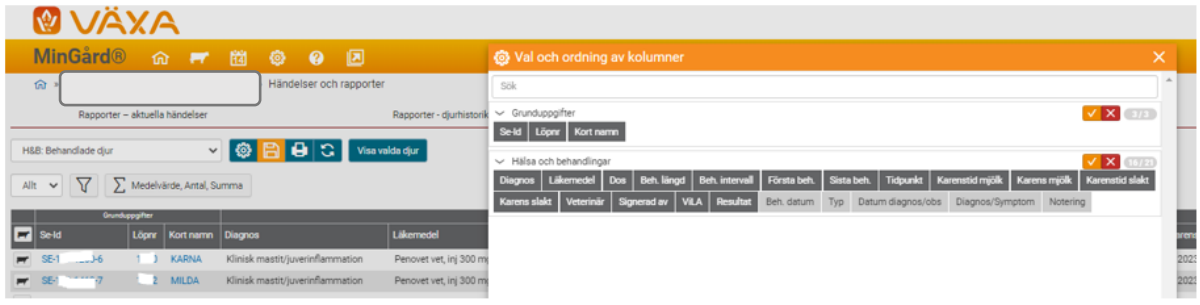

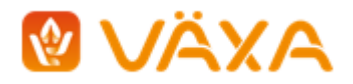

Kalender.

2024-01-22

Samtliga registrerade behandlingar och karensintervall visas i kalendern.

När samtliga djur med behandlingar en viss dag fått sina behandlingar signerade i H&B visas en bock på raden som avser behandlingar (grå stapel).

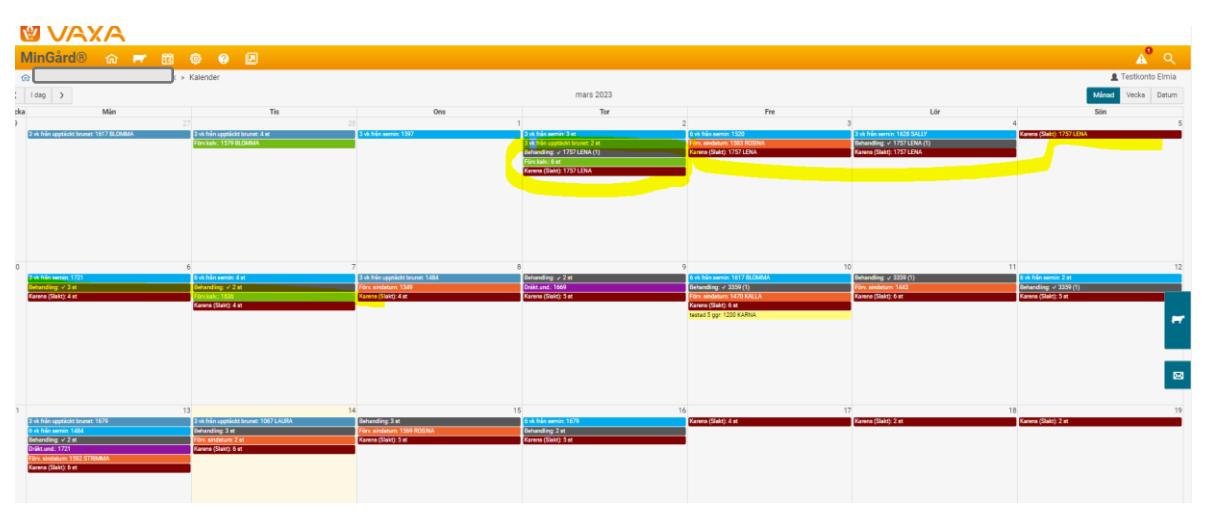

# Djurkort

På djurkortet visas samtliga i H&B registrerade hälsouppgifter, samt veterinärrapporteringar via Jordbruksverket, Klövverkares rapportering, samt åtgärd via seminrapportering.

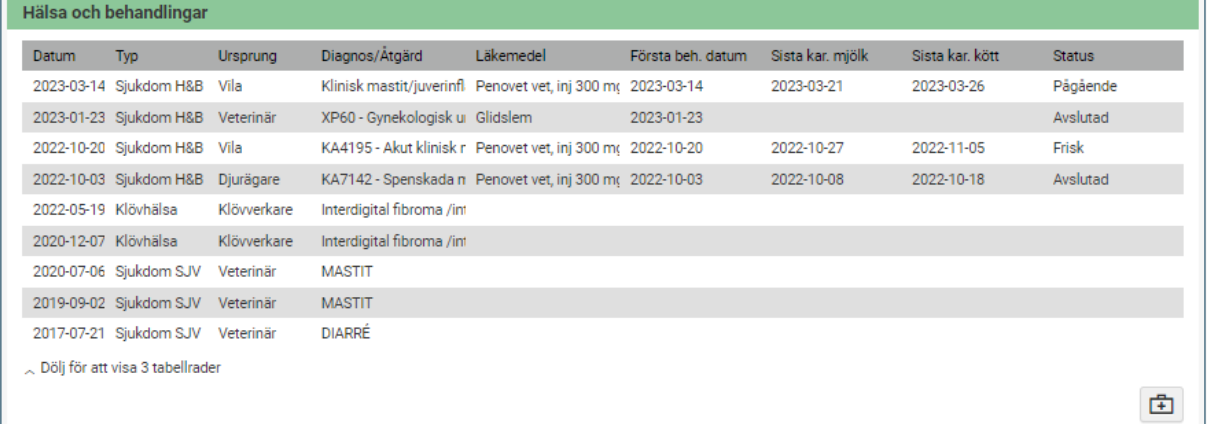

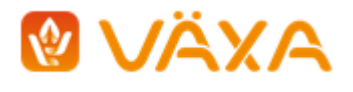

# Tips!

Spara bokmärke i mobil/platta för direktåtkomst till H&B från hemskärmen.

Exempel Iphone:

När webbsidan visas i webbläsaren – klicka på dela-ikonen längst ner.

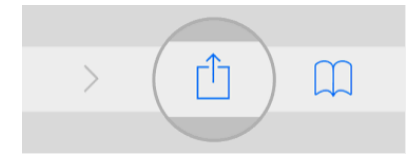

Scrolla ner i listan som visas och klicka på "Lägg till på hemskärmen"

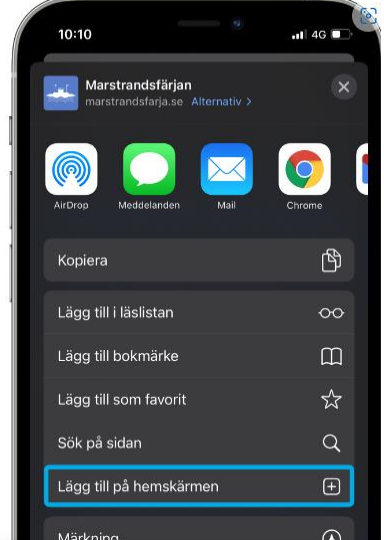